## Получение и принятие приглашений

## [Видеоинструкция](https://www.youtube.com/watch?v=vwOpSBxBX94)

Если планируется получение электронных документов от контрагентов, отсутствующих в информационной базе, то перед началом обмена рекомендуется настроить ЭДО. Для этого перейдите в Администрирование Обмен электронными документами Обмен с контрагентами и уста новите флажок Создавать контрагентов автоматически:

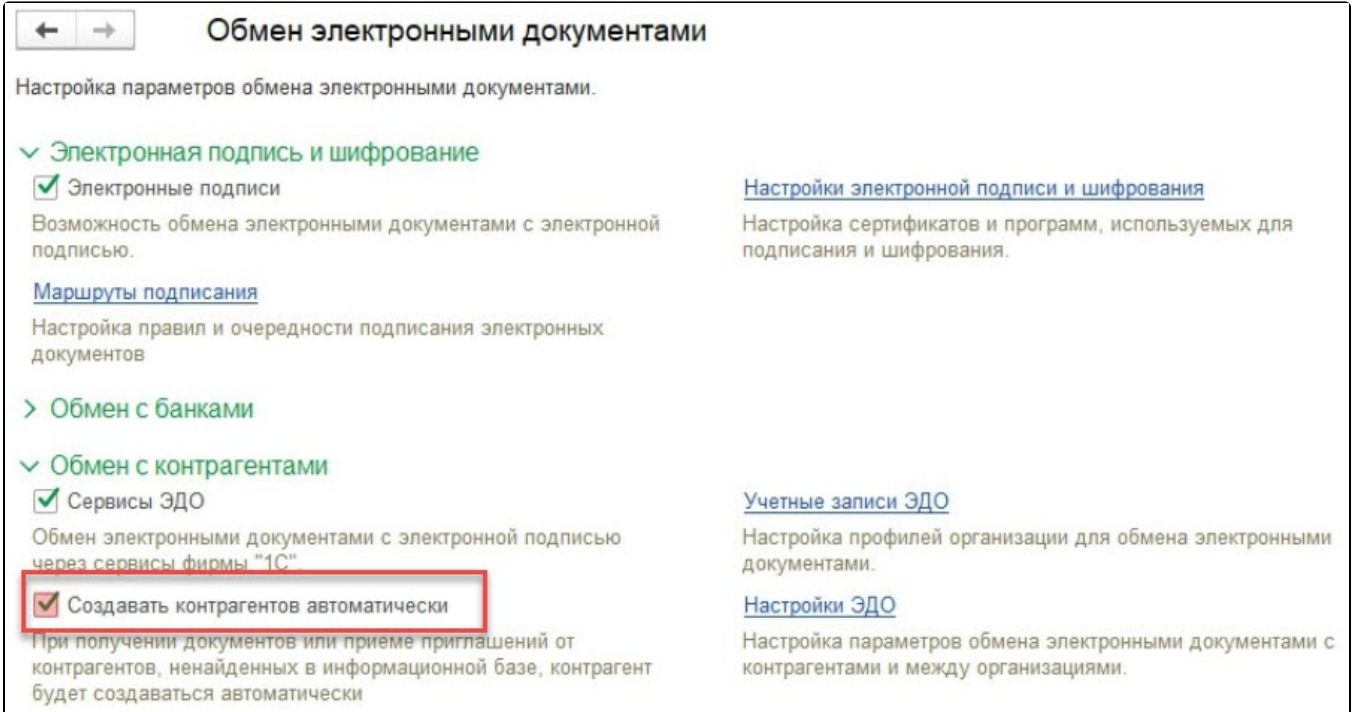

Чтобы получить входящее приглашение от контрагента, перейдите в Текущие дела ЭДО и нажмите Отправить и получить. Входящая настройка отобразится в группе Приглашения папка Требуется согласие:

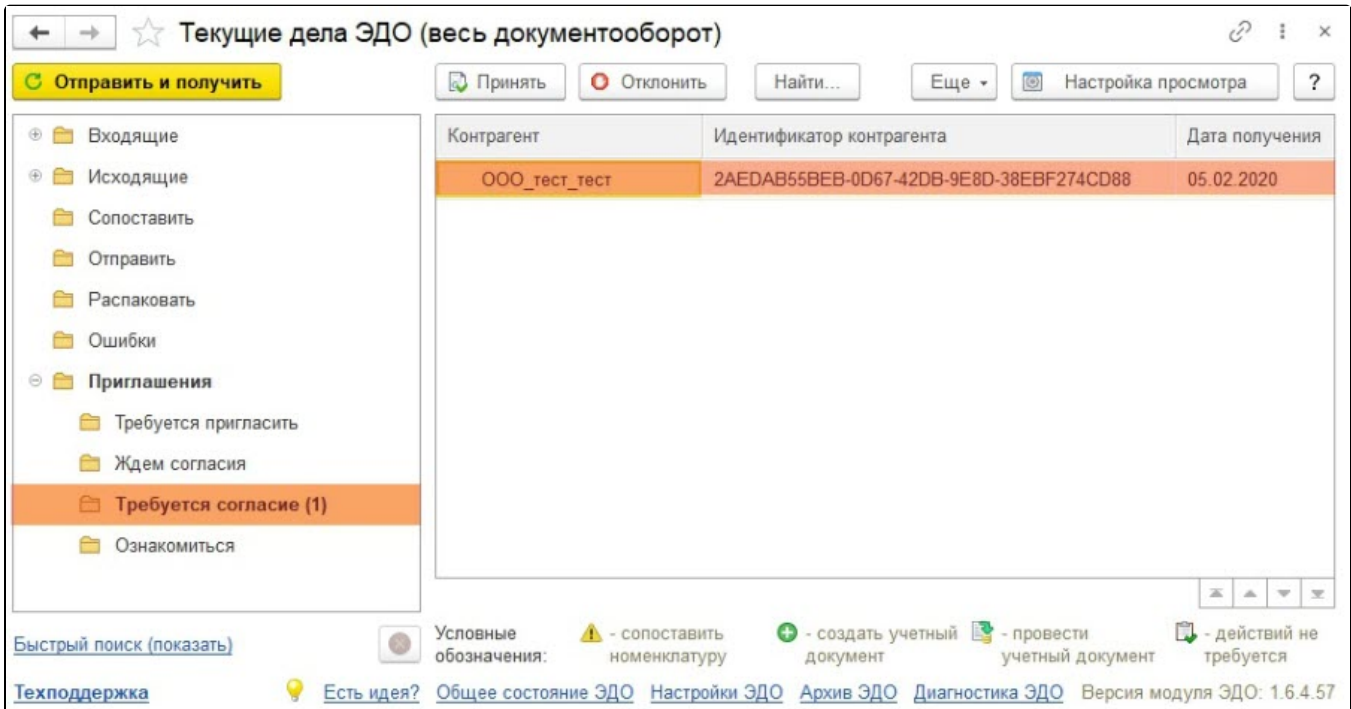

Для последующей работы с данным контрагентом необходимо согласиться с приглашением, нажав кнопку Принять:

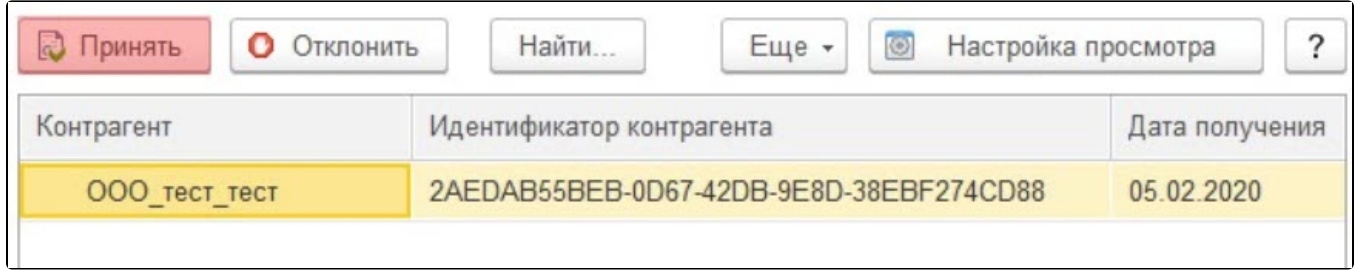

## После этого соответствующая настройка появится в Настройках ЭДО:

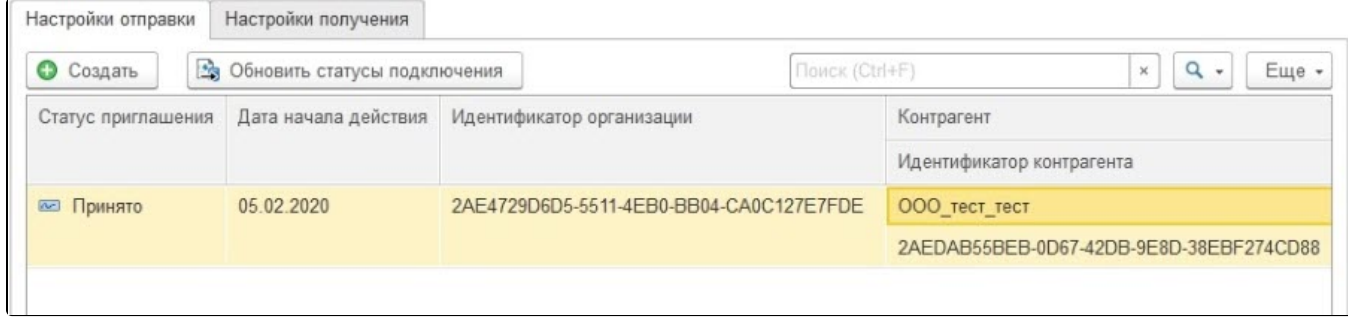

В дальнейшем организация может получать документы от данного контрагента.